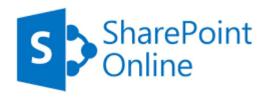

# **How to Use Sharepoint Online from Home**

Step 1) Go to <a href="https://vcccdventura.sharepoint.com">https://vcccdventura.sharepoint.com</a> from any browser

Note: You can use any browser including:

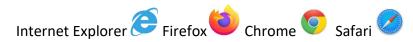

You'll see this login prompt. Use your full VCCCD.EDU email address.

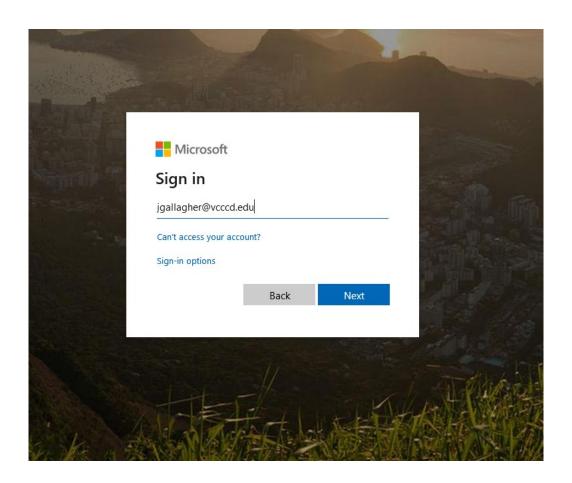

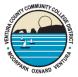

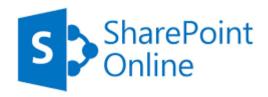

#### Step 2) After a moment, you'll be redirected to this page:

Note: Be sure to use your regular web portal login credentials

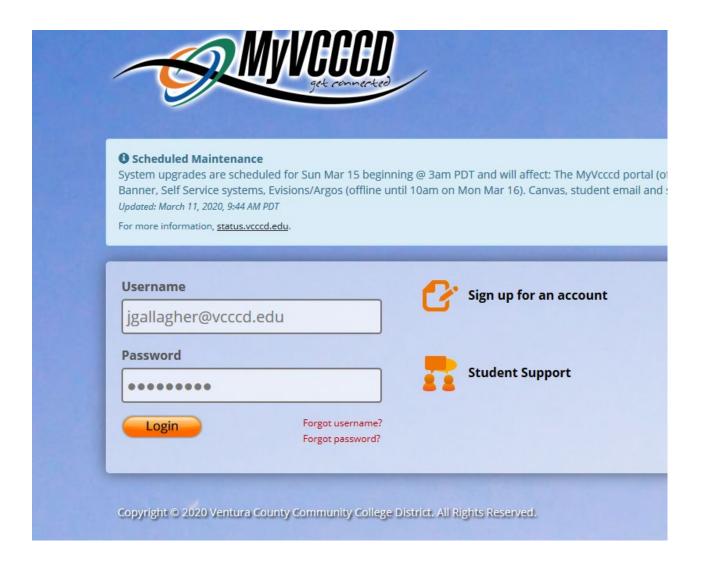

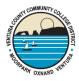

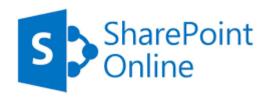

Step 3) After a few seconds, you'll see the homepage for the VCCCD sharepoint site. Select the campus where you work.

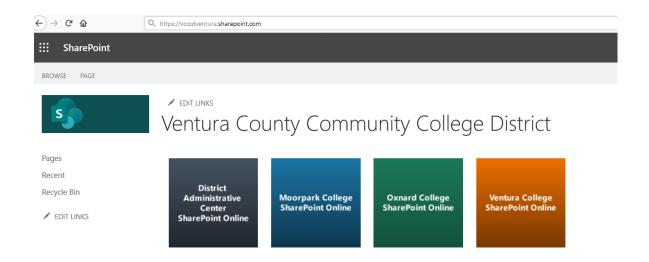

Step 4) Once you're in the appropriate site (in this example, we used Moorpark), you're going to choose "Document Center"

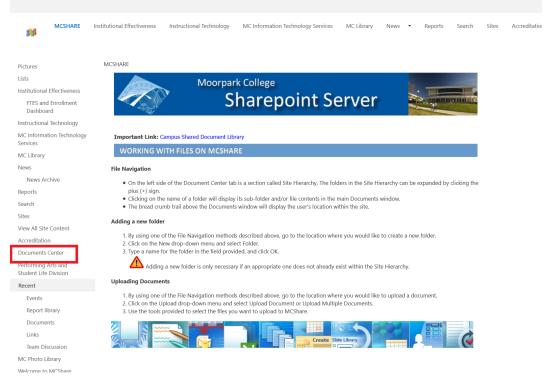

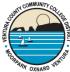

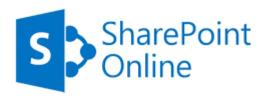

### Step 5) Here we can see the department folders that you have access to.

Note: this may only be one or two

## Document Center

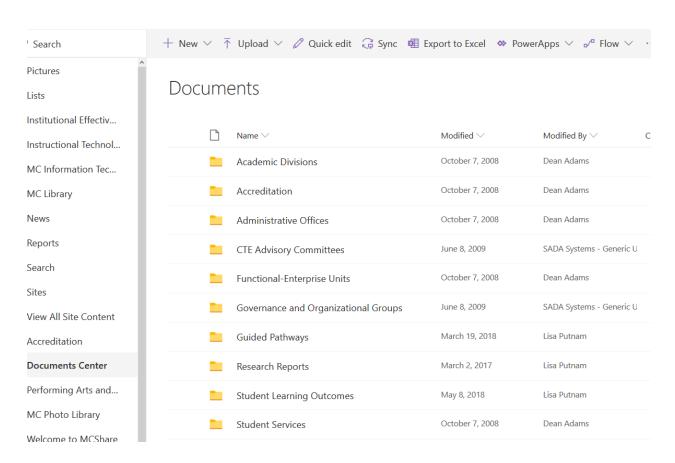

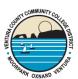

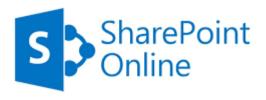

#### Step 6) Once you're inside the appropriate folder, just click on a document to begin editing it.

It will automatically open inside the browser by default. The document will automatically save changes as you go along. You can verify that it saved your latest changes when it says "Saved" across the top of the document (see below)

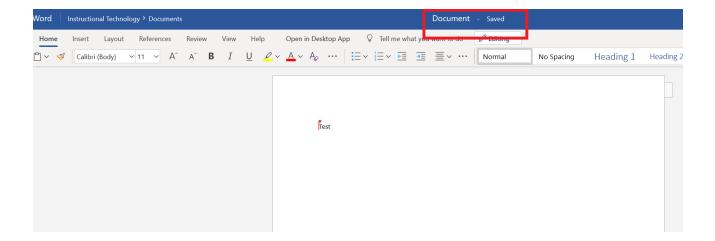

<u>Note</u>: While you're editing the document, it will be locked for everyone else to edit. To allow others to edit the document, just close the document and it will unlock after a minute or so

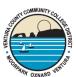

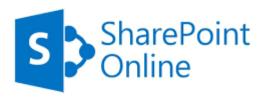

<u>To upload a new document</u>, click on the upload menu at the top of the screen and choose "Files". You can then select the file you want to upload.

## Instructional Technology

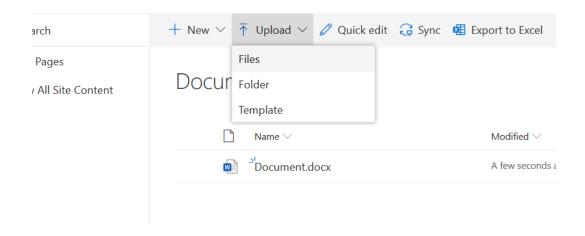

You can then select the file from your PC or USB drive you want to upload:

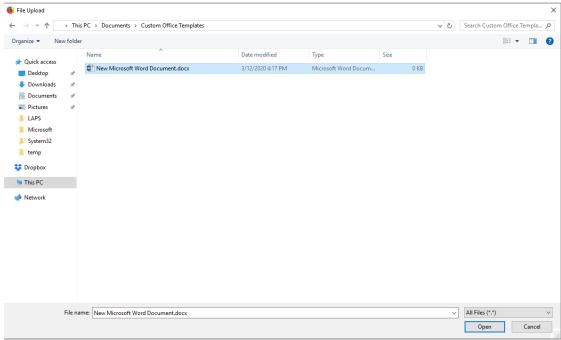

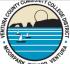

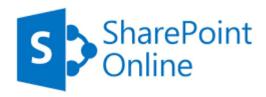

Once the document is added, everyone who has permission to your department's folder will be able to see and edit the document

If you have any questions, you can call your campus' IT helpdesk during normal business hours

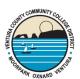